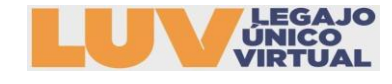

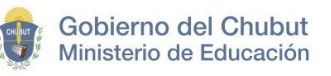

# INSTRUCTIVO DE REGISTRO E INSCRIPCIÓN

## CONCURSO DE ASCENSO JERARQUICO

## **¿CÓMO REALIZO MI REGISTRO?**

## 1. Ingresar al Link: <https://soft.chubut.edu.ar/soft/juntaCD>

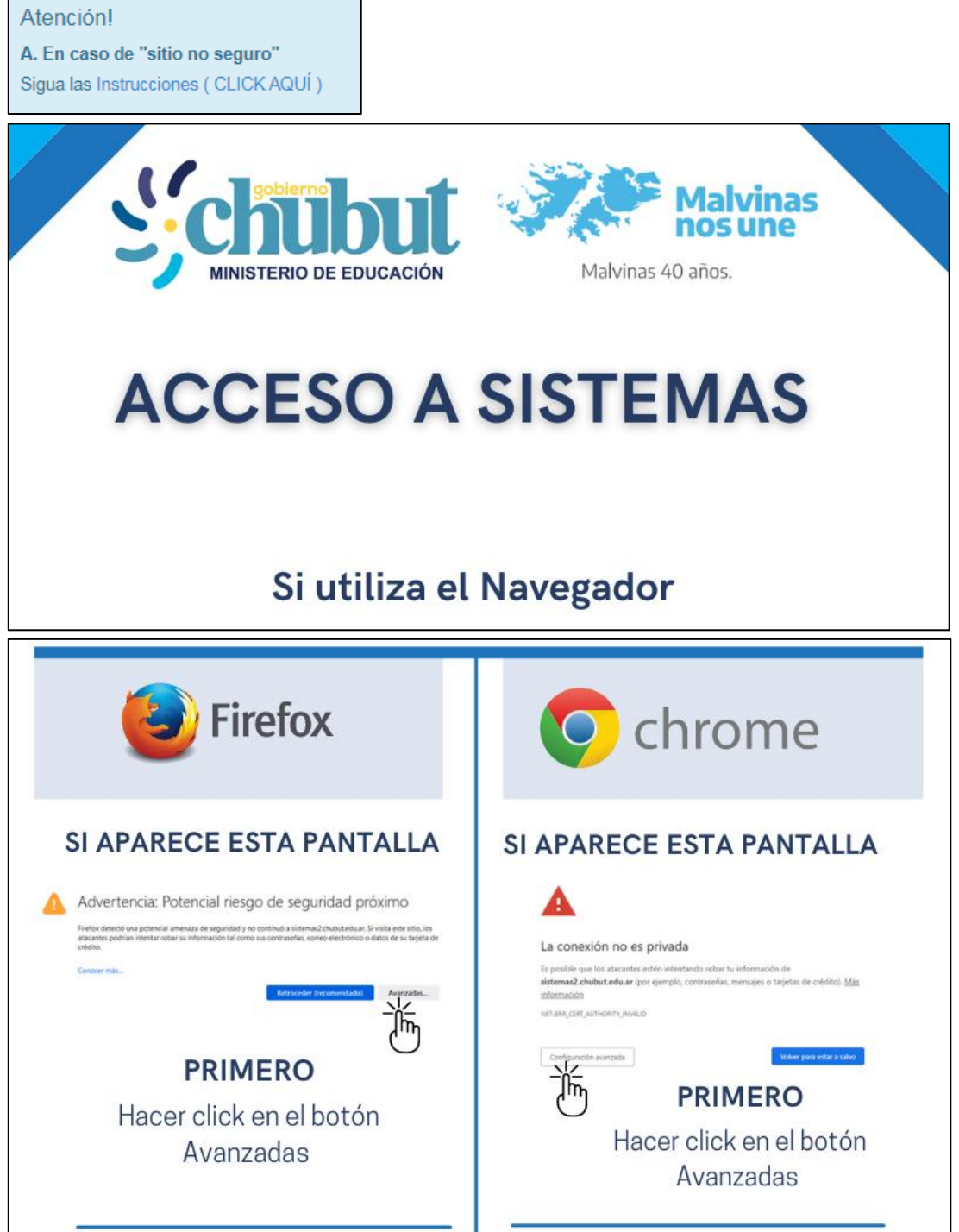

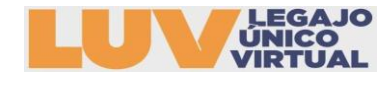

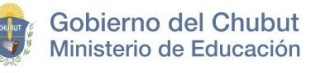

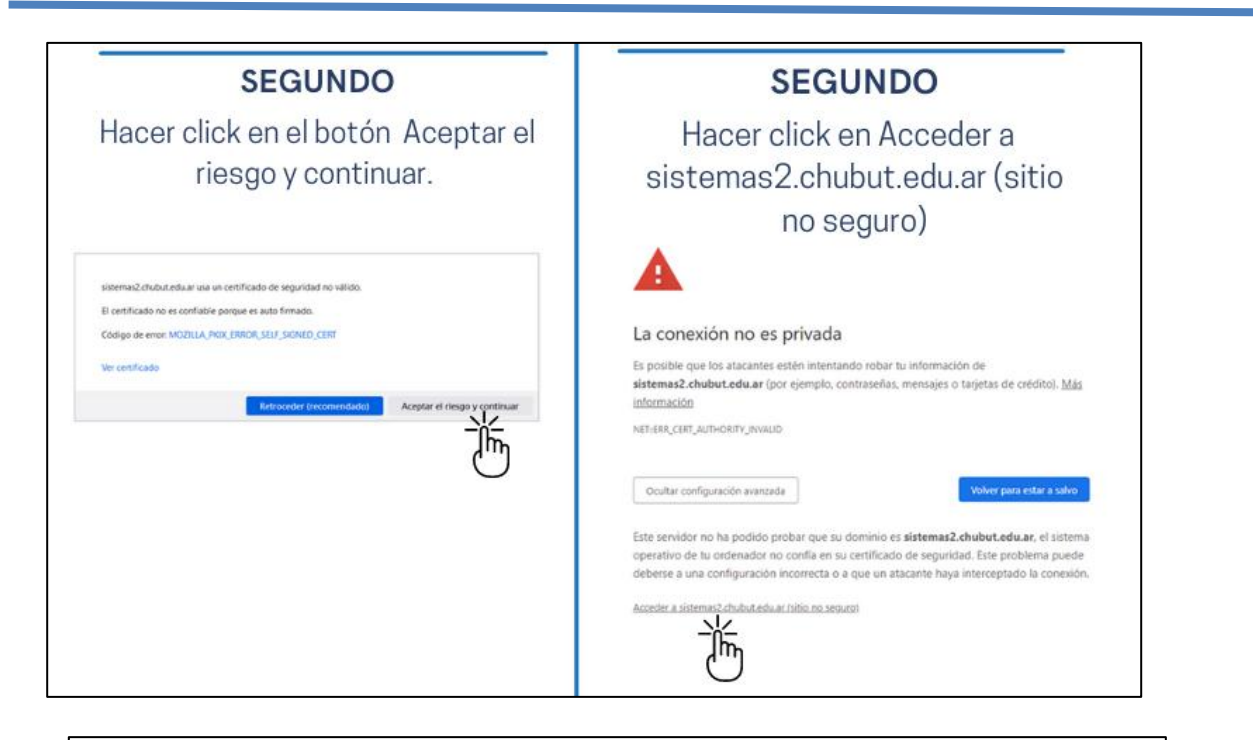

Luego, en ambos navegadores<br>verá la pantalla del sistema al<br>que desea acceder.

2. Seleccionar la opción INICIAR SESIÓN en la página principal, encontrará esta opción en la esquina superior derecha.

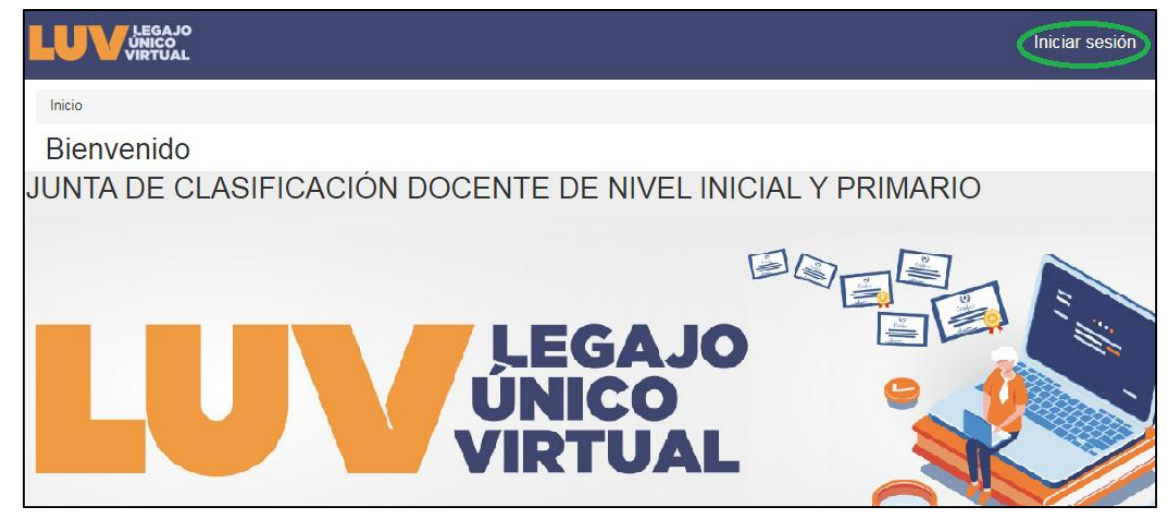

## 3. Para ingresar por primera vez seleccionar la opción REGISTRARSE

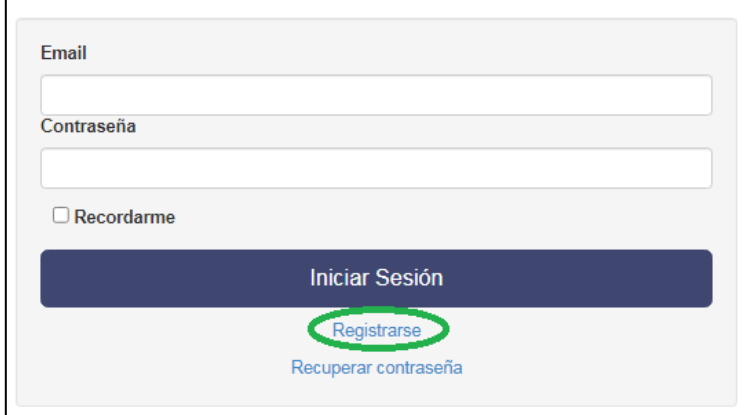

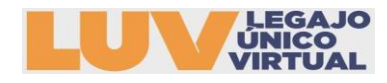

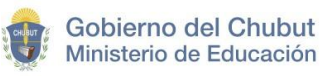

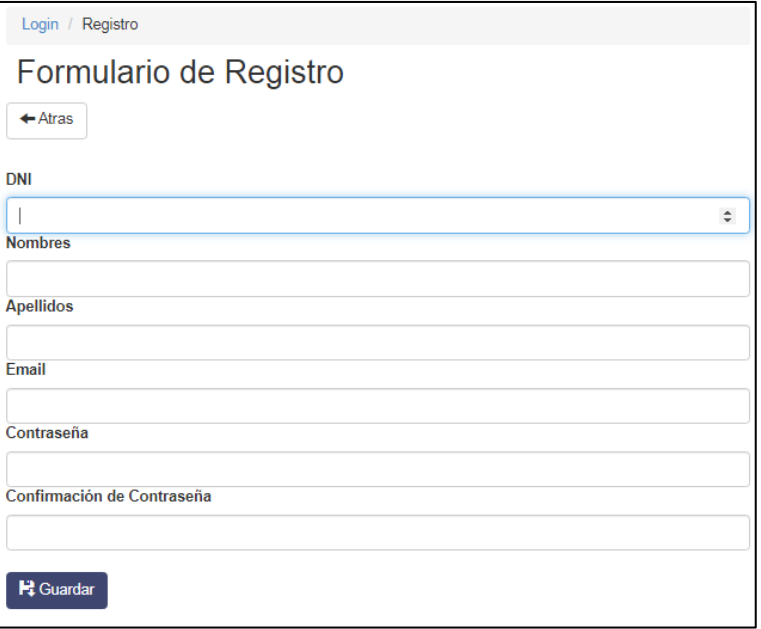

Para generar el usuario debe completar todos los datos en el formulario y **GUARDAR**

4. Al GUARDAR en el paso anterior, automáticamente se INICIA SESIÓN

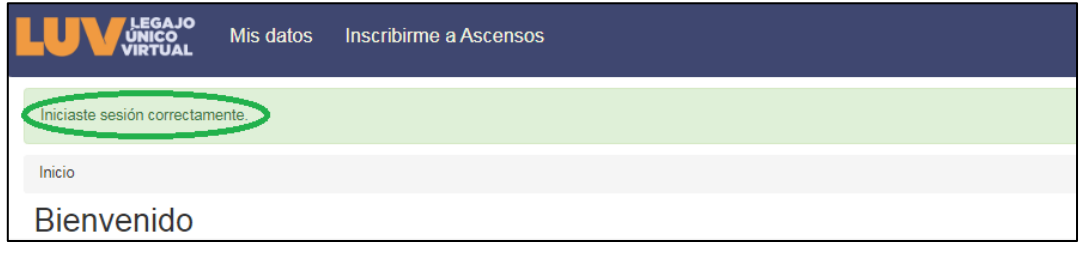

5. Para modificar los datos de USUARIO o CONTRASEÑA seleccionar la opción MI CUENTA:

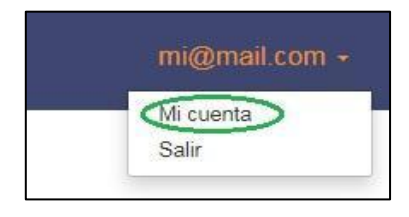

6. Aquí podrán modificar sus datos:

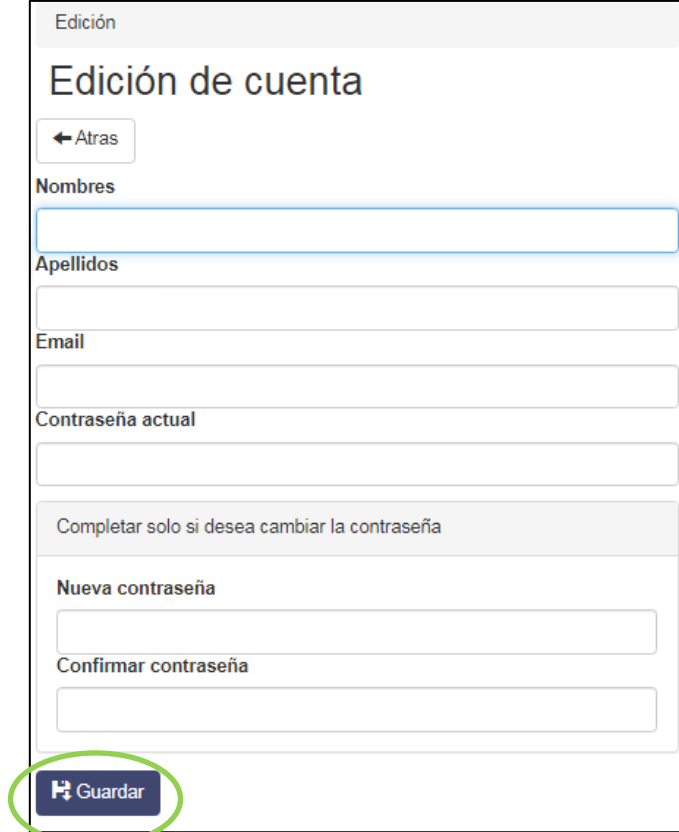

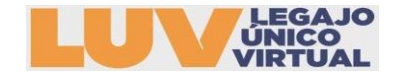

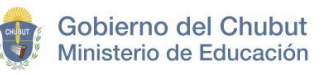

## **SI OLVIDÉ MI CONTRASEÑA ¿CÓMO LA RECUPERO?**

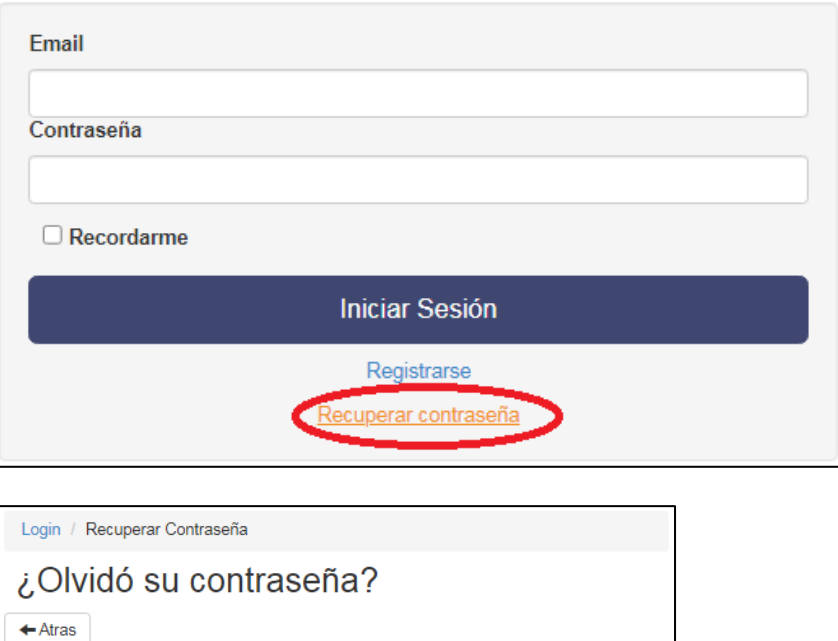

#### **O** Información:

Atentamente.

Esta operación puede demorar unos minutos

- 1- Va a recibir un correo de recuperación
- 2- Verifique en su buzón de entrada o su casilla de spam de email
- 3- En Dicho correo tendra que entrar a "Cambiar mi contraseña"
- 4- Dentro de ese enlace:

4.1- Ingrese su nueva contraseña y repita la misma para Confirmar la operación

4.2- Luego presione el boton de "Cambiar contraseña"

Junta de Clasificación Docente de Nivel Primario

Email **COLOCAR EL EMAIL CON EL QUE SE REGISTRO** 

R. Recuperar Contraseña

B. Si tiene problemas para recuperar la contraseña por email ingresado no valido / cambio de email / no llegua el email de recuperación.

Proceda con los siguientes pasos:

Comunicarse con su junta regional Indicando :

1- Asunto: RECUPERAR CONTRASEÑA o CAMBIO EMAIL ( caso que corresponda )

2- DNI del postulante

3- APELLIDO/S NOMBRE/S del postulante

4- Email con el cual se registro al sistema / además si actualizo su email debe indicar su nueva dirección de correo para aplicar la corrección

REGIÓN I: jcdr1@educacionvirtual.chubut.edu.ar REGIÓN II: jcdr2@educacionvirtual.chubut.edu.ar REGIÓN III: jcdr3@educacionvirtual.chubut.edu.ar REGIÓN IV: jcdr4@educacionvirtual.chubut.edu.ar REGIÓN V: jcdr5@educacionvirtual.chubut.edu.ar REGIÓN VI: jcdr6@educacionvirtual.chubut.edu.ar

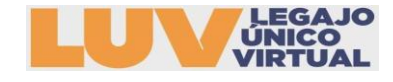

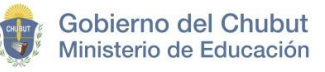

#### **¿CÓMO INICIAR MI INSCRIPCIÓN?**

1. Una vez iniciada la sesión seleccionar de la esquina superior izquierda la opción **INSCRIBIRME A ASCENSOS:**

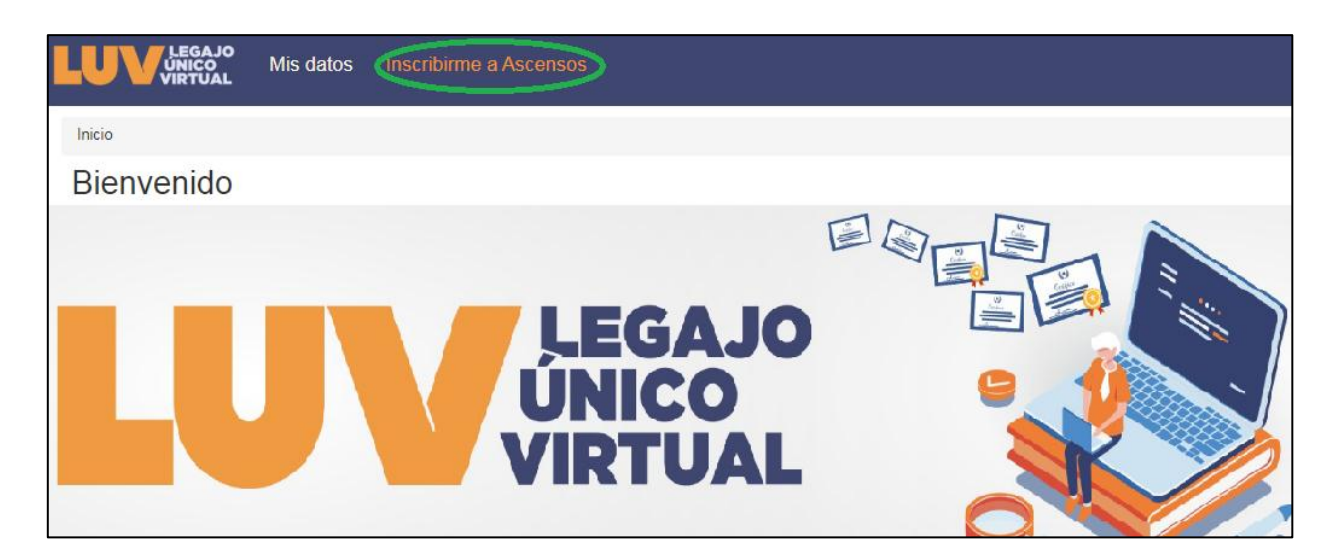

#### 2. Seleccionar la categoría a concursar:

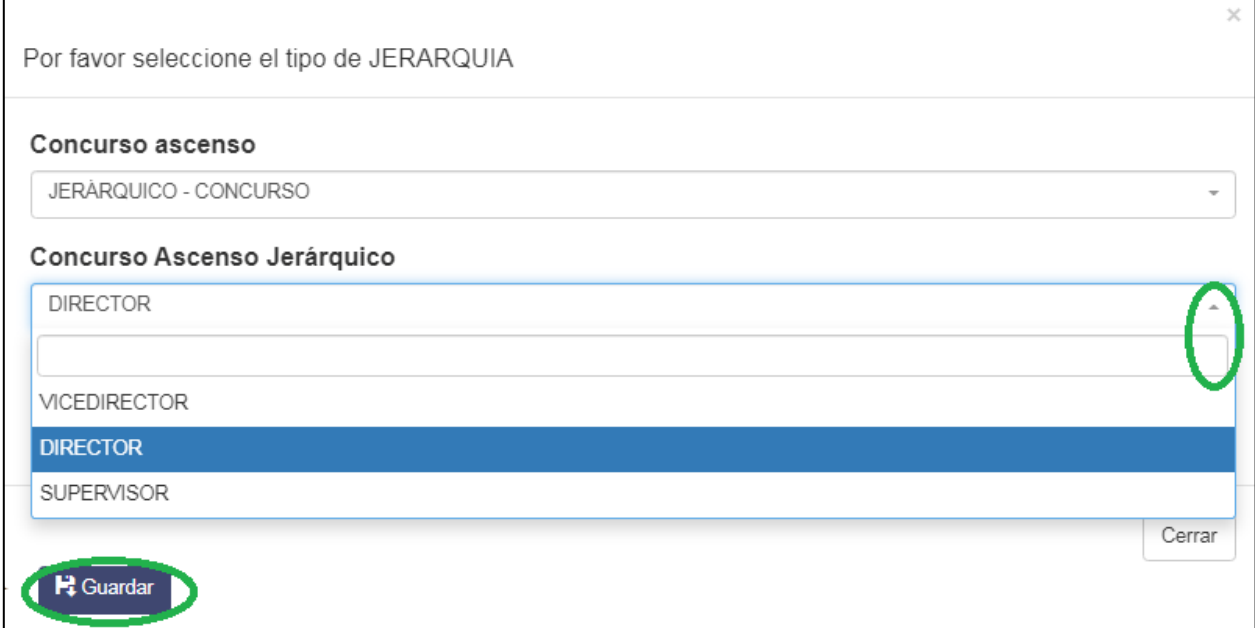

3. A continuación, podrá acceder a la Resolución de llamado y el Instructivo. Para comenzar seleccionar la opción **SIGUIENTE**:

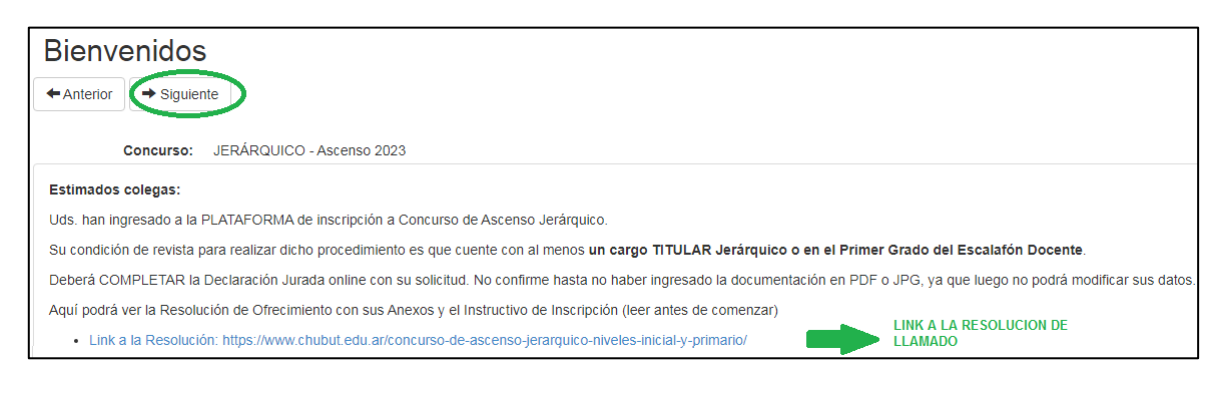

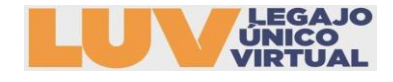

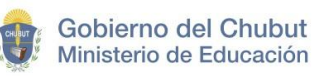

4. Debe completar los datos personales: DNI, APELLIDO Y NOMBRE estarán precargados. Para proseguir con la inscripción se debe **GUARDAR:**

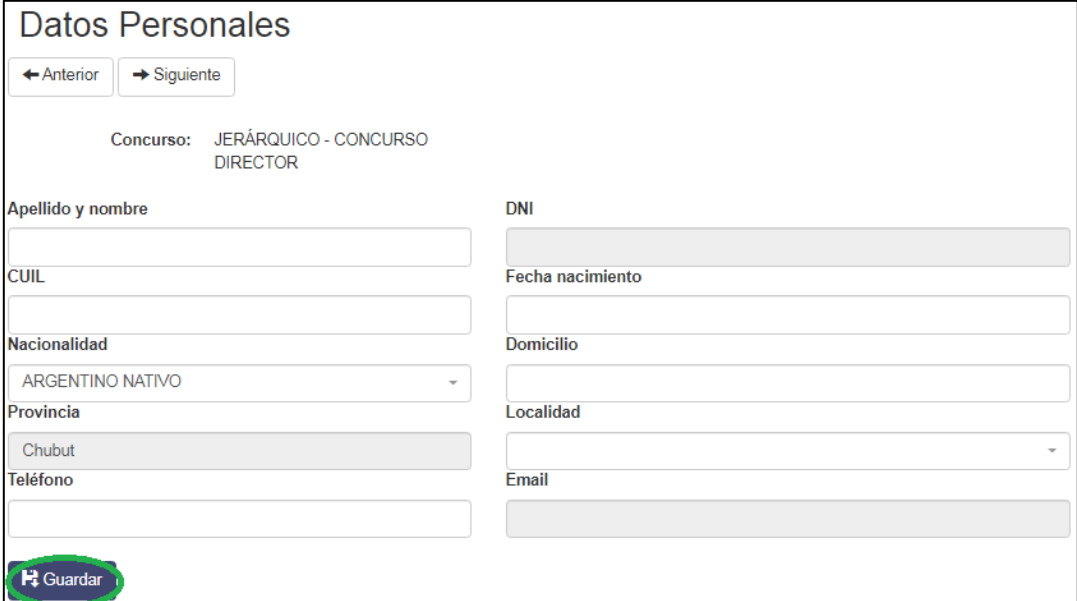

5. Debe declarar individualmente su título (con alcance 9). Para poder declararlo seleccione la opción AGREGAR TÍTULO:

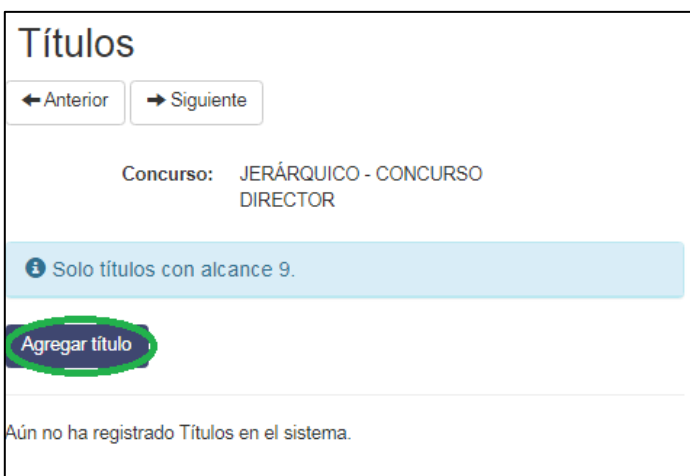

**NOMBRE:** Nombre del título, debe ser declarado como figura en el analítico de la carrera.

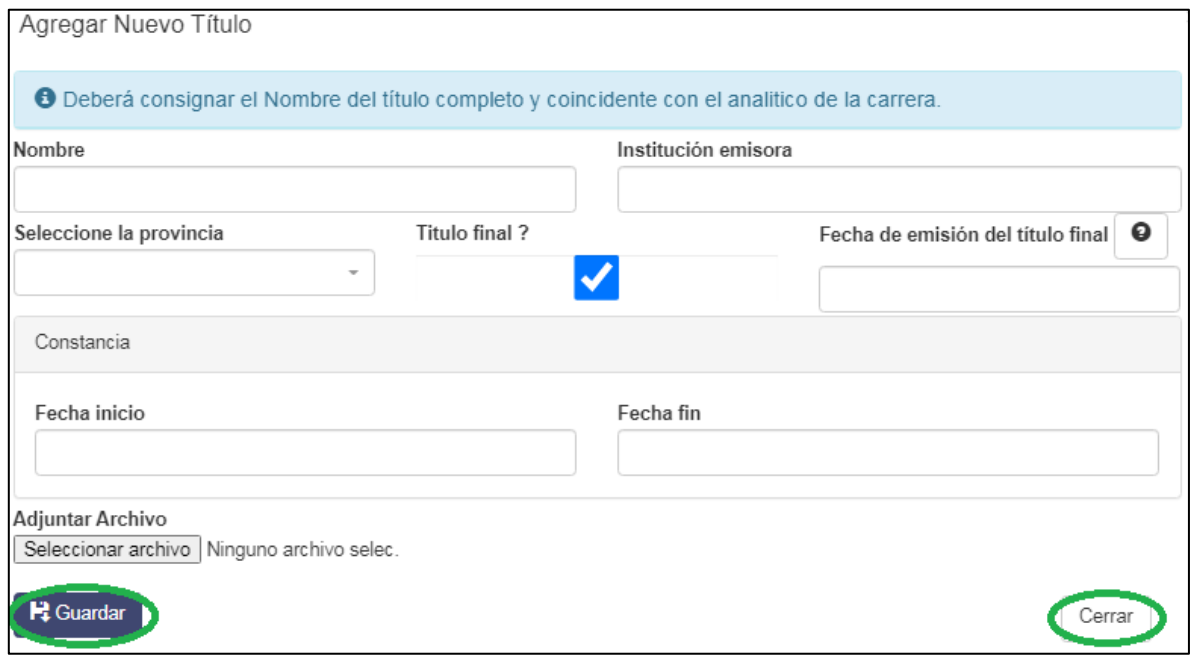

Se podrá adjuntar copia digital en formato JPG o PDF, este no debe superar los 2MB o no podrá continuar la carga.

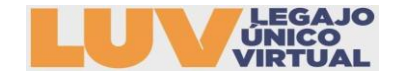

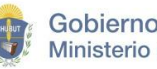

Una vez cargado los datos podrá consignar **FAtras Para continuar con el proceso de** inscripción.

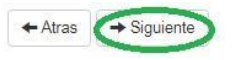

6. En la declaración de servicios docentes debe detallar todos sus CARGOS TITULARES:

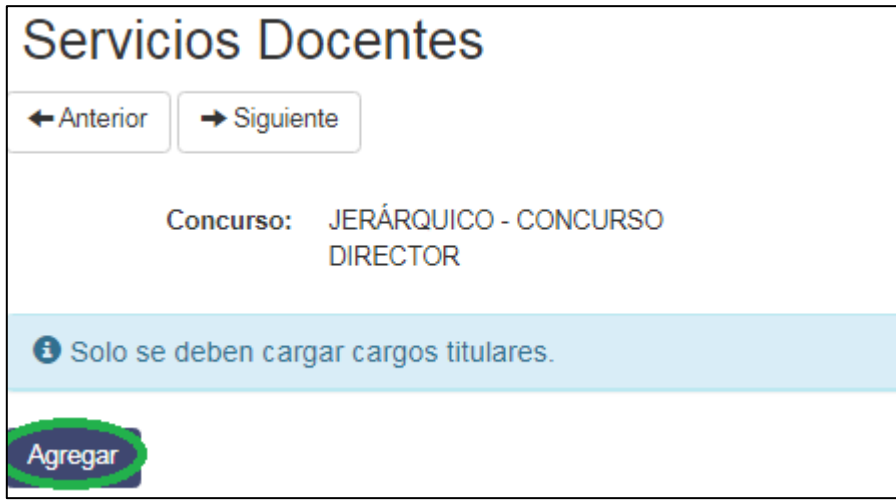

Para iniciar la carga debe seleccionar la opción Agregar . Se desplegará el siguiente formulario:

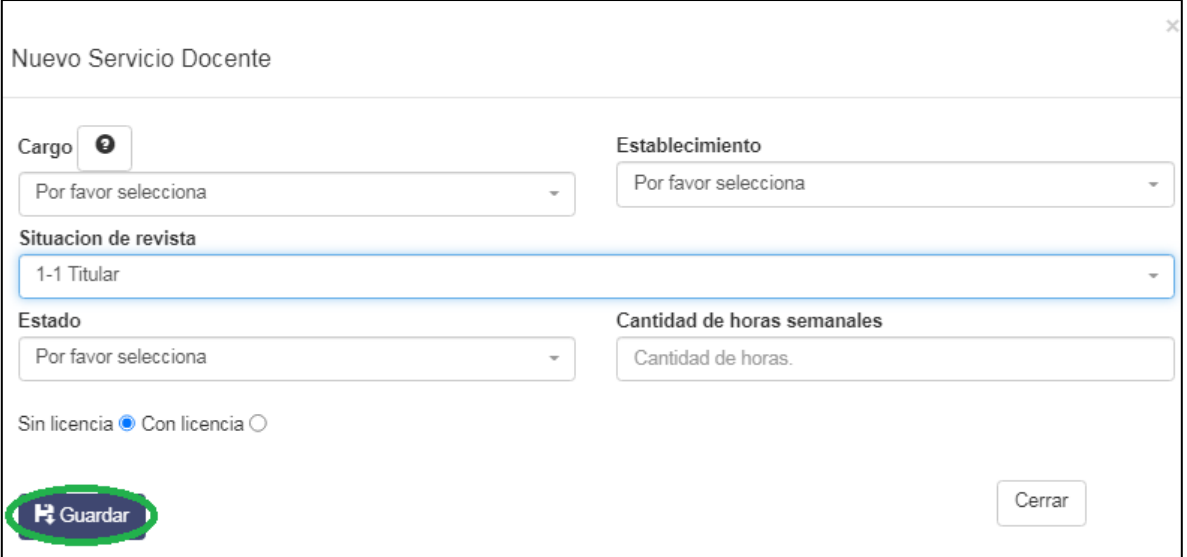

CARGOS: En esta opción se extenderá una lista de cargos de todos los niveles. Cargos jerárquicos y del primer grado del escalafón.

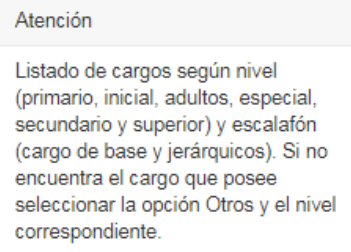

- ESTABLECIMIENTOS: Encontrará una lista desplegable con todos los establecimientos de la provincia estatales y privados.
- SITUACIÓN DE REVISTA: debe consignar SOLO EL CARGO TITULAR.
- ESTADO: debe consignar si se encuentra FRENTE A ALUMNOS, CAMBIO DE FUNCIÓN, TAREAS PASIVAS, ETC. (En el área de adjuntos agregar el ALTA correspondiente)
- CANTIDAD DE HORAS SEMANALES: consignar cantidad de horas reloj.
- LICENCIAS: declarar si posee algún tipo de licencia en el cargo declarado.

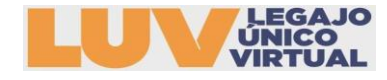

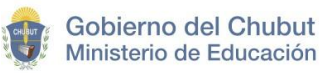

7. Para cargar los SERVICIOS NO DOCENTES debe seleccionar la opción Agregar.

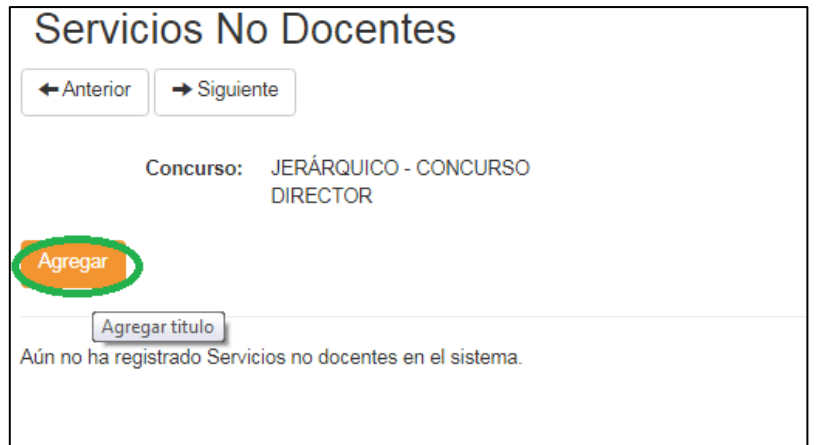

## Se desplegará el siguiente formulario para completar:

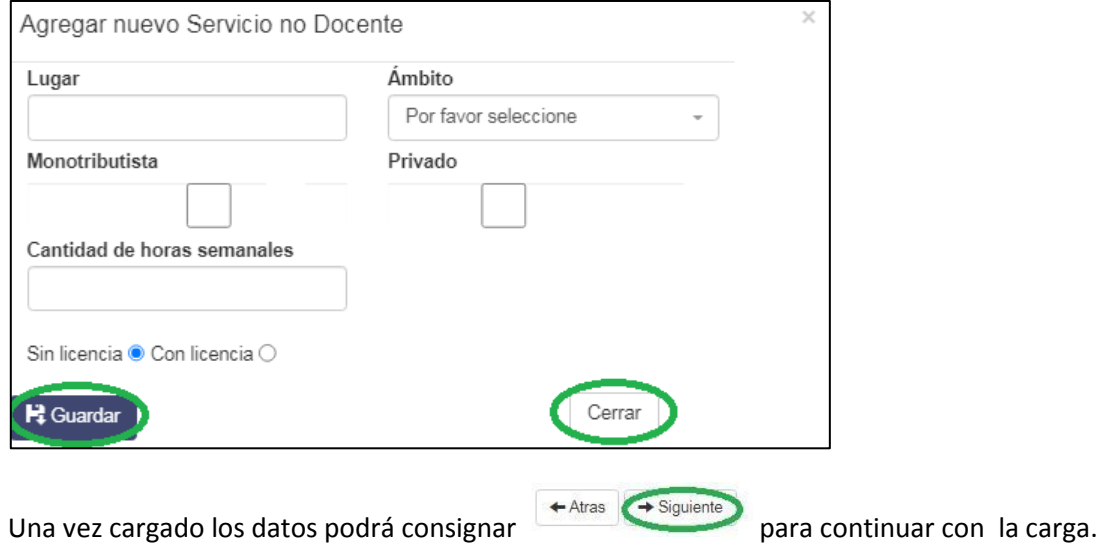

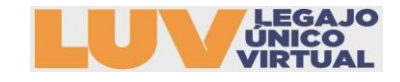

8. En la siguiente pestaña deberá seleccionar

REGION DONDE POSEE LEGAJO: Independientemente de la Región en la que cumpla funciones, esta es coincidente con la Región en donde es titular.

REGION DONDE SE INSCRIBE: Región en la que va a Concursar, en la primera instancia solo podrá concursar por una Región.

SERVICIO DOCENTE: Se agrega el o los cargos que despeja en caso de ser adjudicado (ver **Ley 5137** de incompatibilidad). En todos los casos el docente debe poseer un cargo base.

CARGO SEGÚN NIVEL Y MODALIDAD: debe seleccionar el cargo para el que desea concursar según los requisitos establecidos en la **Ley VIII Nº 38**.

## **En caso de no poseer requisitos las Juntas Regionales desestimarán su inscripción.**

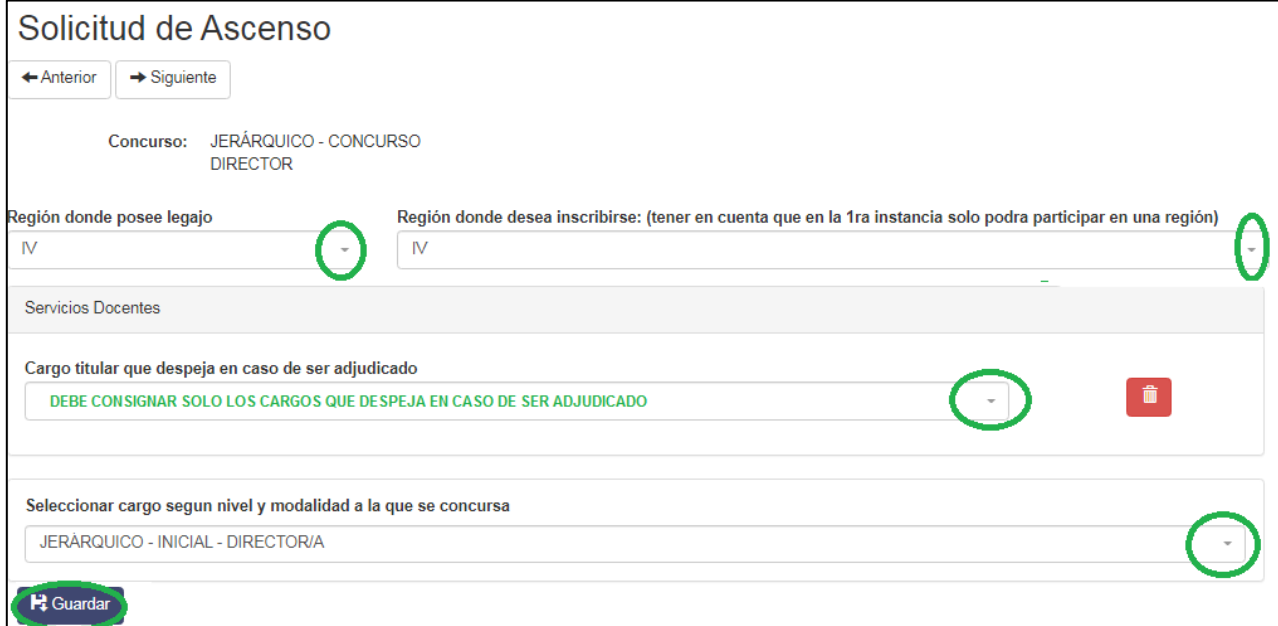

9. En la siguiente opción se desplegará según la Región y Nivel al que se inscribió la elección de Jurado para el Concurso (Ed. De Jóvenes y Adultos y Modalidad Hospitalaria votarán jurado de Primaria por ser una modalidad del Nivel):

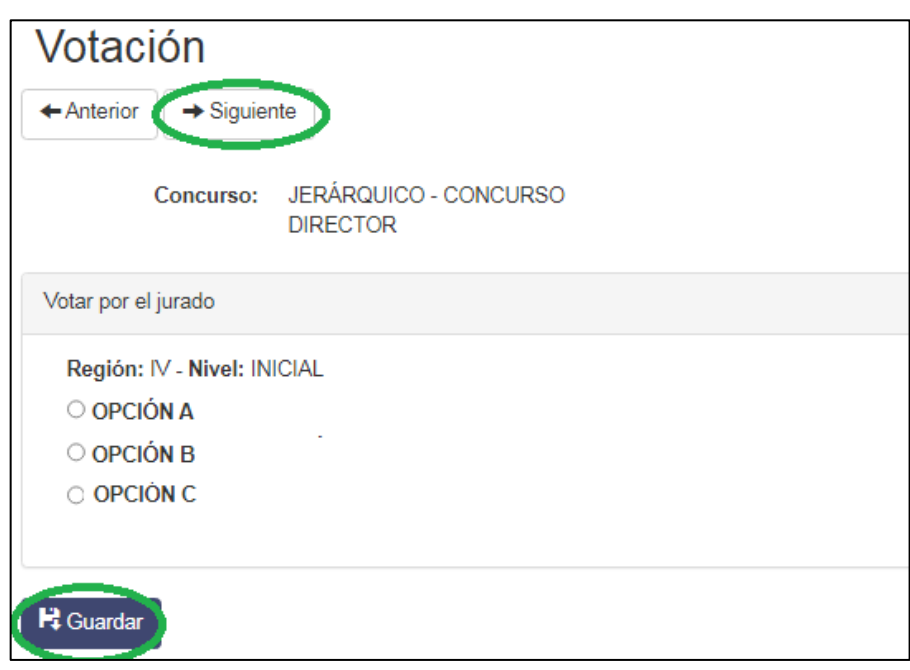

10.Consignar la documentación que presentará para ser valorada. Se podrá adjuntar copia digital en formato JPG o PDF, este no debe superar los 2MB o no podrá continuar la carga. Antes de continuar verificar que se hayan adjuntado los archivos.

Es requisito excluyente adjuntar RENAR, RAM y RAP finales.

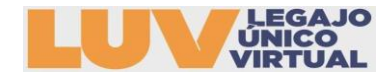

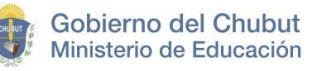

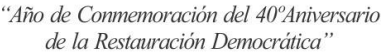

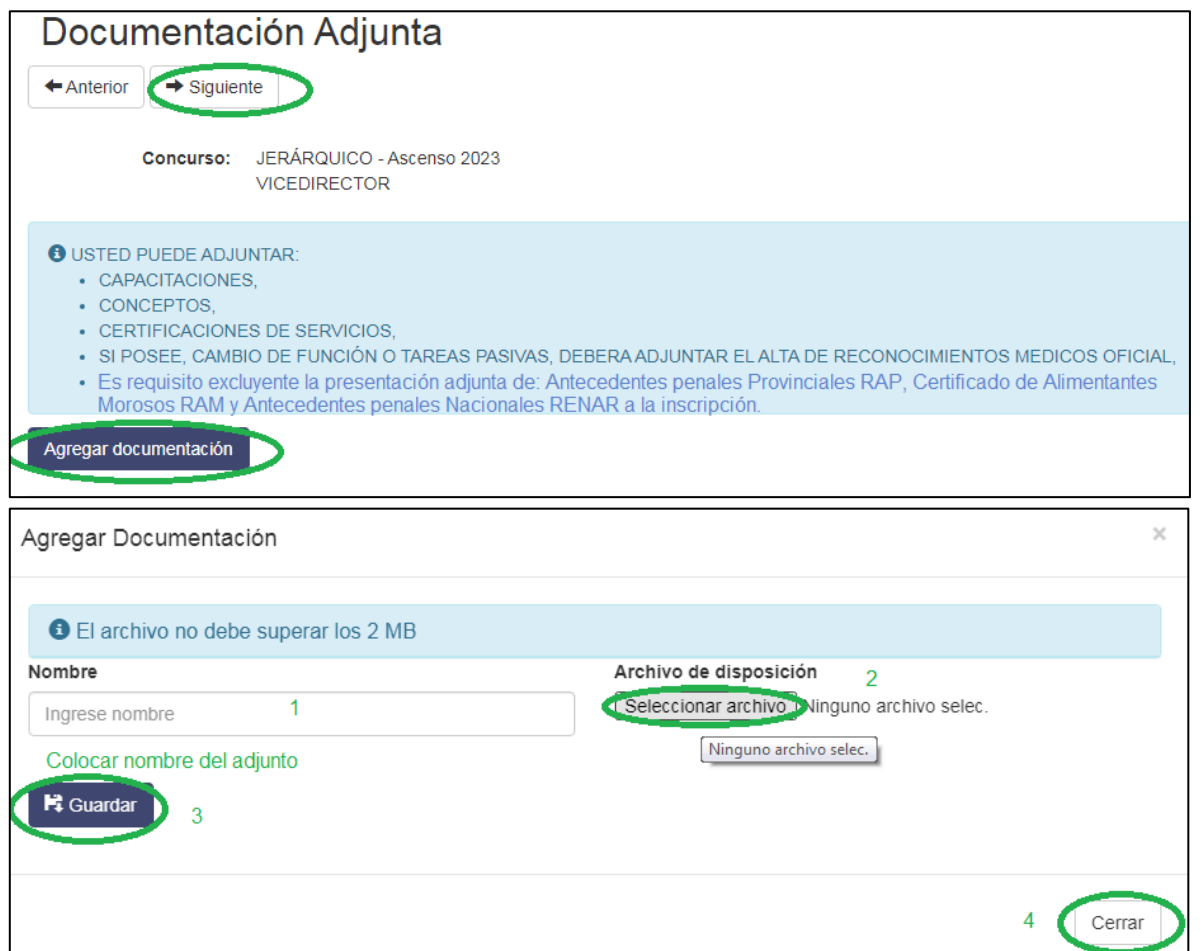

Una vez adjunto podrá visualizarlo como se ve a continuación:

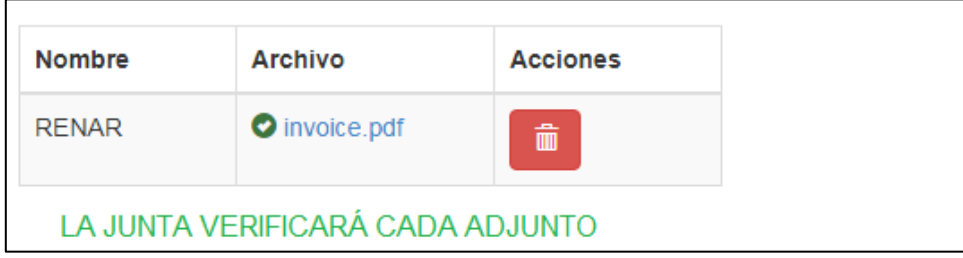

11.Una vez finalizada la inscripción se mostrará en la pantalla la carga de los datos consignados para su verificación final.

Verificados los datos deberá CONFIRMAR para poder imprimir el COMPROBANTE en formato PDF.

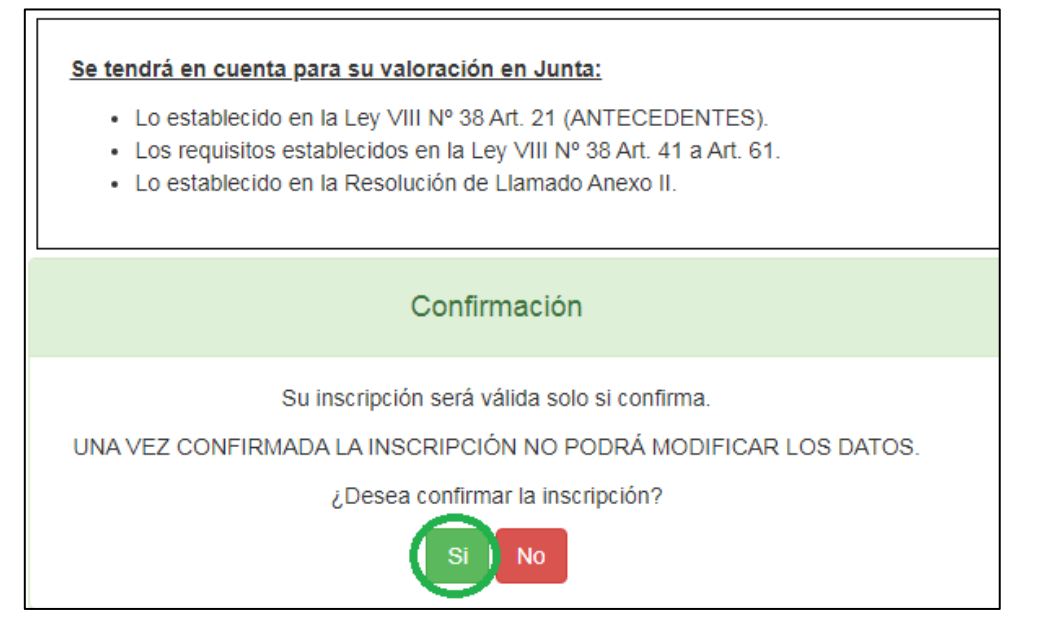

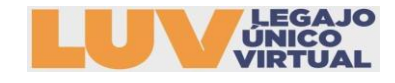

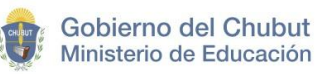

Una vez confirmada la inscripción no podrá realizar cambios. Deberá seleccionar la opción de IMPRIMIR CONSTANCIA, y se descargará en formato PDF.

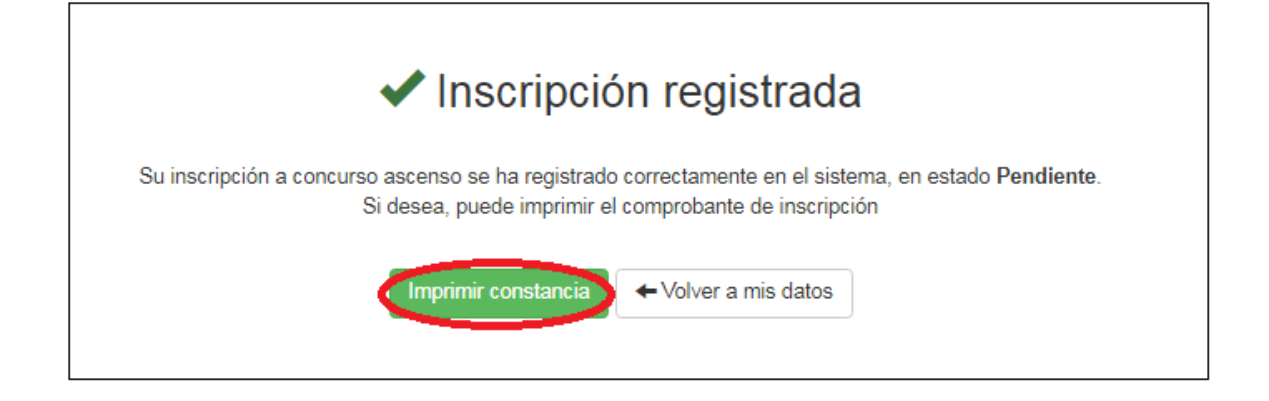

ACLARACIÓN: El estado PENDIENTE indica que su inscripción está finalizada, pasará a estado CONFIRMADO una vez que la Junta verifique sus datos y realice la valoración.